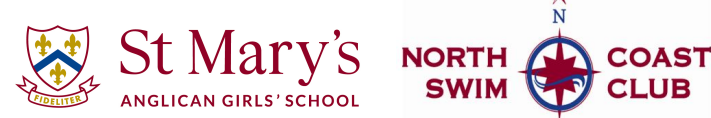

# **St Mary's Swimming & North Coast Swim Club Customer Portal: Guide to Common Functions**

### **To set up a direct debit If you prefer to manage your payments online, you can set up a regular payment method.**

- From the dashboard, click 'Add Credit or Debit Card'
- Complete the fields and click 'Add Card'
- Add an address (if required) and click 'Proceed'
- Note: by adding your card information, you are agreeing to the terms of service, privacy policy and the payment provider's terms of service
- You will be re-directed to the billing page which will show any outstanding invoices and the payment method recently set up
- Any open invoices will be automatically paid within 6 hours

## **To move a booking (time and day)**

- Click on the 'Change Day & Time' button under Upcoming Bookings
- Select the child and session you want to move
- View the course timetable and choose the booking that suits you best
- Select your start date
- Click 'Confirm Date & Time'
- Review a final time and click 'Confirm new Date & Time'

#### **To cancel a lesson and book a makeup**

If you can't make a lesson, please let us know by following the instructions below. Once cancelled, you can book a make up directly in the portal. To do this:

- Under Upcoming Bookings, click 'Unable to attend' next to the class you wish to cancel and
- 'Confirm'
- The booking will then show as cancelled for the nominated day
- Next, scroll to the voucher box on the home page and click on 'Make Booking with Voucher'
- Select which child the make up is for
- Select a make up lesson day and time and click 'Make Booking' to confirm

## **Track your child's progress You can now easily view your child's achievements as well as information about the class they're booked into. Head to the Progress tab to:**

- View your child's progress in their current level and view future lessons/classes
- Download any merits and certificates from current and previous levels
- Read information about their past, current and future lessons as well as view any
- informational videos

#### **Update your contact details and health records**

- Click on the People tab to view all family members and their health records
- Click 'Add Health Record' to add a condition or allergy
- Click 'Update Contact Details' to edit your phone number or address